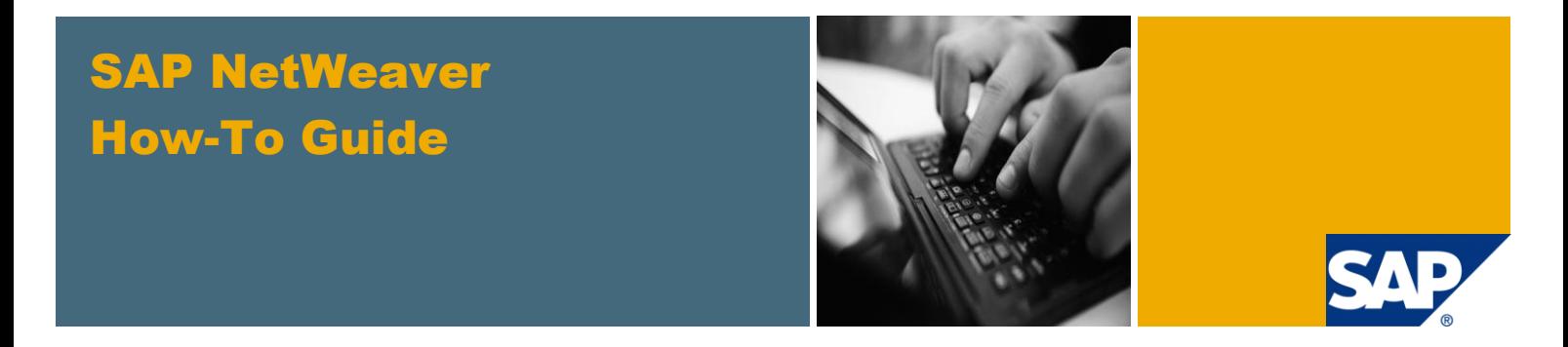

# How To... Call BEx Web Applications from SAP BusinessObjects Dashboards (Xcelsius) and vice versa

Applicable Releases:

SAP NetWeaver BW 7.01 SP6 and higher, see SAP Note 1526291

Topic Area: Business Information Management

Version 1.0

December 2010

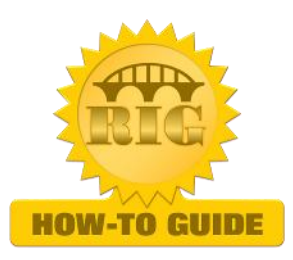

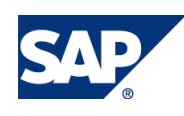

© Copyright 2010 SAP AG. All rights reserved.

No part of this publication may be reproduced or transmitted in any form or for any purpose without the express permission of SAP AG. The information contained herein may be changed without prior notice.

Some software products marketed by SAP AG and its distributors contain proprietary software components of other software vendors.

Microsoft, Windows, Outlook, and PowerPoint are registered trademarks of Microsoft Corporation.

IBM, DB2, DB2 Universal Database, OS/2, Parallel Sysplex, MVS/ESA, AIX, S/390, AS/400, OS/390, OS/400, iSeries, pSeries, xSeries, zSeries, z/OS, AFP, Intelligent Miner, WebSphere, Netfinity, Tivoli, Informix, i5/OS, POWER, POWER5, OpenPower and PowerPC are trademarks or registered trademarks of IBM Corporation.

Adobe, the Adobe logo, Acrobat, PostScript, and Reader are either trademarks or registered trademarks of Adobe Systems Incorporated in the United States and/or other countries.

Oracle is a registered trademark of Oracle Corporation.

UNIX, X/Open, OSF/1, and Motif are registered trademarks of the Open Group.

Citrix, ICA, Program Neighborhood, MetaFrame, WinFrame, VideoFrame, and MultiWin are trademarks or registered trademarks of Citrix Systems, Inc.

HTML, XML, XHTML and W3C are trademarks or registered trademarks of W3C®, World Wide Web Consortium, Massachusetts Institute of Technology.

Java is a registered trademark of Sun Microsystems, Inc.

JavaScript is a registered trademark of Sun Microsystems, Inc., used under license for technology invented and implemented by Netscape.

MaxDB is a trademark of MySQL AB, Sweden.

SAP, R/3, mySAP, mySAP.com, xApps, xApp, SAP NetWeaver, and other SAP products and services mentioned herein as well as their respective logos are trademarks or registered trademarks of SAP AG in Germany and in several other countries all over the world. All other product and service names mentioned are the trademarks of their respective companies. Data contained in this document serves informational purposes only. National product specifications may vary.

These materials are subject to change without notice. These materials are provided by SAP AG and its affiliated companies ("SAP Group") for informational purposes only, without representation or warranty of any kind, and SAP Group shall not be liable for errors or omissions with respect to the materials. The only warranties for SAP Group products and services are those that are set forth in the express warranty statements accompanying such products and services, if any. Nothing herein should be construed as constituting an additional warranty.

These materials are provided "as is" without a warranty of any kind, either express or implied, including but not limited to, the implied warranties of merchantability, fitness for a particular purpose, or non-infringement.

SAP shall not be liable for damages of any kind including without limitation direct, special, indirect, or consequential damages that may result from the use of these materials.

SAP does not warrant the accuracy or completeness of the information, text, graphics, links or other items contained within these materials. SAP has no control over the information that you may access through the use of hot links contained in these materials and does not endorse your use of third party web pages nor provide any warranty whatsoever relating to third party web pages.

SAP NetWeaver "How-to" Guides are intended to simplify the product implementation. While specific product features and procedures typically are explained in a practical business context, it is not implied that those features and procedures are the only approach in solving a specific business problem using SAP NetWeaver. Should you wish to receive additional information, clarification or support, please refer to SAP Consulting.

Any software coding and/or code lines / strings ("Code") included in this documentation are only examples and are not intended to be used in a productive system environment. The Code is only intended better explain and visualize the syntax and phrasing rules of certain coding. SAP does not warrant the correctness and completeness of the Code given herein, and SAP shall not be liable for errors or damages caused by the usage of the Code, except if such damages were caused by SAP intentionally or grossly negligent.

#### Disclaimer

Some components of this product are based on Java™. Any code change in these components may cause unpredictable and severe malfunctions and is therefore expressively prohibited, as is any decompilation of these components.

Any Java™ Source Code delivered with this product is only to be used by SAP's Support Services and may not be modified or altered in any way.

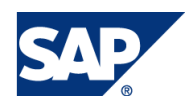

#### Document History

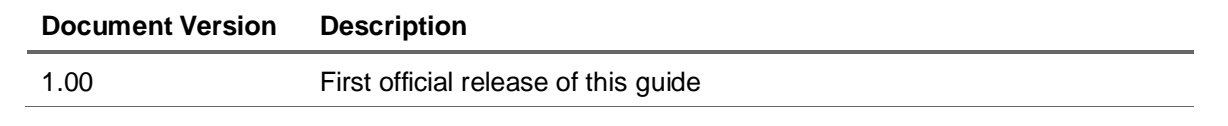

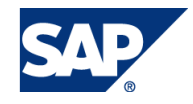

### Typographic Conventions

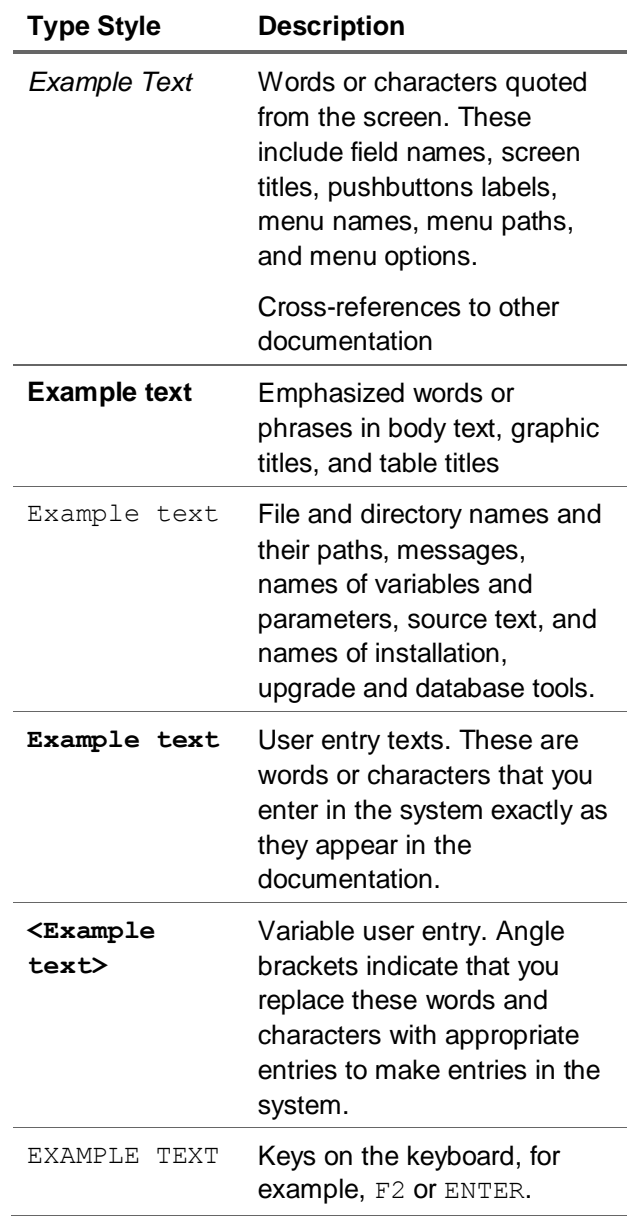

#### **Icons**

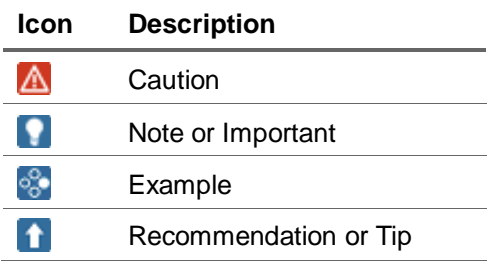

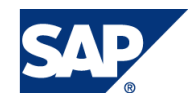

#### Table of Contents

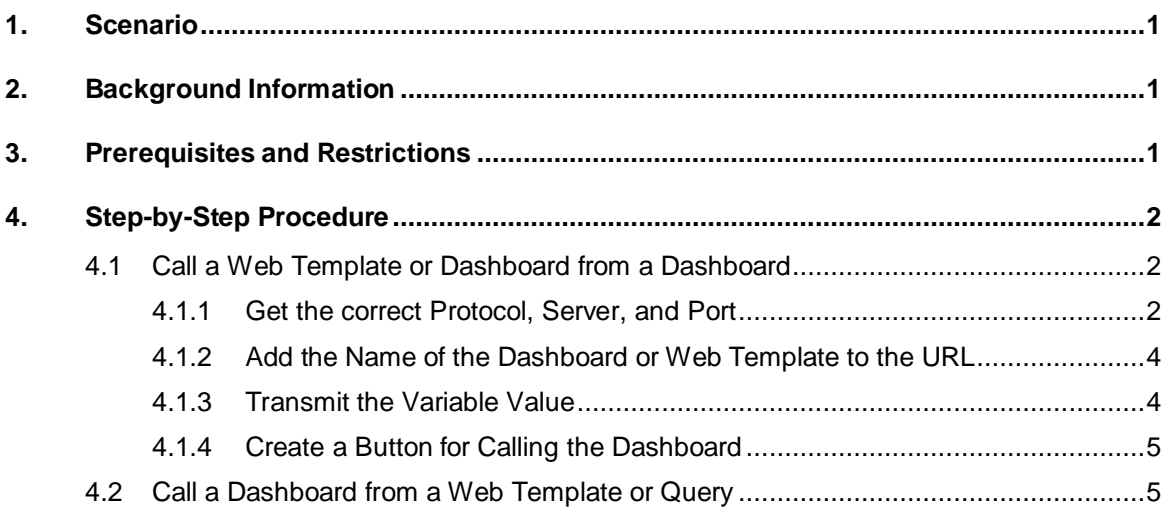

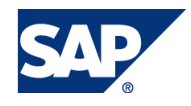

### <span id="page-5-0"></span>**Scenario**

A dashboard is a visual display of the most important information needed to achieve one or more objectives, consolidated and arranged on a single screen so the information can be monitored at a glance. Dashboards provide an overview of a specific business topic, giving you a holistic picture visualized in an easy-to-consume format.

Thus once the user has analyzed the data in the overview presented by the dashboard it is often necessary to go further into detail and doe a specific analysis of certain measures. As a dashboard usually does not provide the necessary analysis tools it is a good practice to offer a link from the dashboard into a specific application allowing more detailed analysis. If you are using a dashboard in InfoView you can call a WebI report via the openDocument interface. This interface is not available when you are using a dashboard with the SAP NetWeaver connection. So in this How to Paper we will show you how you can jump from a dashboard using the SAP NetWeaver BW connection into a BEx Web application transmitting selected values. The same technique can be used to jump from one dashboard (using the BW connection) to another dashboard (also using this connection type).

Sometimes also the reverse functionality is necessary. Therefore we will also show how to start a dashboard from a BEx query and/or a BEx Web application using the Report-Report Interface.

### <span id="page-5-1"></span>2. Background Information

When we call a BEx Web application (or another dashboard) from a dashboard we will use a button in the dashboard calling the correct URL of the target. Thus the main task is to build up the URL correctly. As we do not want to 'hard code' the link we have to use the correct protocol, server, and port which are system (and settings) dependent. The NetWeaver integration provides some flash variables (see Note 1451887) which you can use to retrieve the necessary information.

If you want to transmit already selected values to the BEx Web application you can use the command interface to set variable values. Please have a look at the examples in the documentation:

[http://help.sap.com/saphelp\\_nw70ehp1/helpdata/en/e3/e60138fede083de10000009b38f8cf/frameset.](http://help.sap.com/saphelp_nw70ehp1/helpdata/en/e3/e60138fede083de10000009b38f8cf/frameset.htm) [htm](http://help.sap.com/saphelp_nw70ehp1/helpdata/en/e3/e60138fede083de10000009b38f8cf/frameset.htm)

#### **I**I Important

If you are calling a dashboard from another dashboard (both using the NetWeaver integration) and want to set variable values in the target you cannot use the special 'stateless mode' (URL parameter XC\_MODE=X). In this mode variable commands in the URL will be ignored.

### <span id="page-5-2"></span>3. Prerequisites and Restrictions

When calling a BEx Web application (or a dashboard) from a dashboard then it is sufficient to use a SAP NetWeaver 7.01, SP6 system. If you want to use the Report-Report-Interface to call a dashboard from a BEx query (or BEx Web application) you need either a SAP NetWeaver 7.02 or have to implement SAP Note 1526291.

## <span id="page-6-0"></span>4. Step-by-Step Procedure

### <span id="page-6-1"></span>4.1 Call a Web Template or Dashboard from a **Dashboard**

We assume that you have already created a dashboard using the BW connection. Now we have to use Excel means to build up the URL of the target dashboard. We assume that the target dashboard should be started from the same server. Thus no additional log on will be necessary. In the URL we have to use the correct protocol, server name, and port. As we do not want to hard code this in the URL we have to retrieve this information from the current system via a flash variable.

This is how the final dashboard will look like:

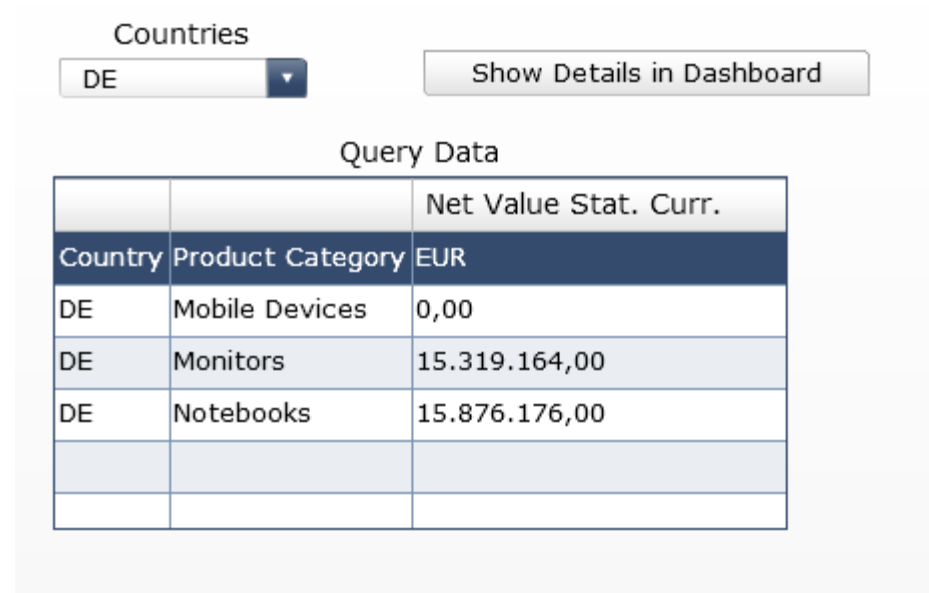

We have a table showing data for some product categories for a country selected in a drop down box. We will create a button that starts a second dashboard showing the data for the selected country in in more detail. Instead of calling a dashboard we call also call a BEx Web template.

### <span id="page-6-2"></span>4.1.1 Get the correct Protocol, Server, and Port

For simplicity reasons add a named range to the Excel. The range should contain one cell and is called BICSWS ENDPOINT. In our case we place the named range in cell A11.

Now open the data manager and create a new connection of type 'Flash Variable'.

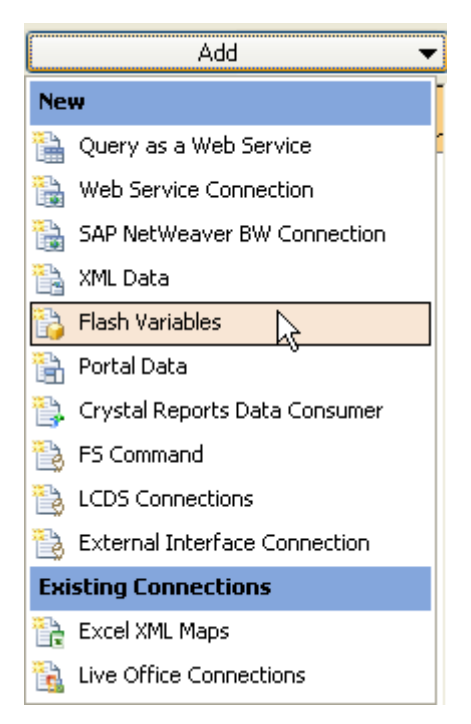

Add a flash variable called BICSWS\_ENDPOINT. This variable contains the URL to the web service used in the BW connection. Link the result to some range in Excel – in our case we use a range called also BICSWS\_ENDPOINT in the cell B11.

As format use CSV.

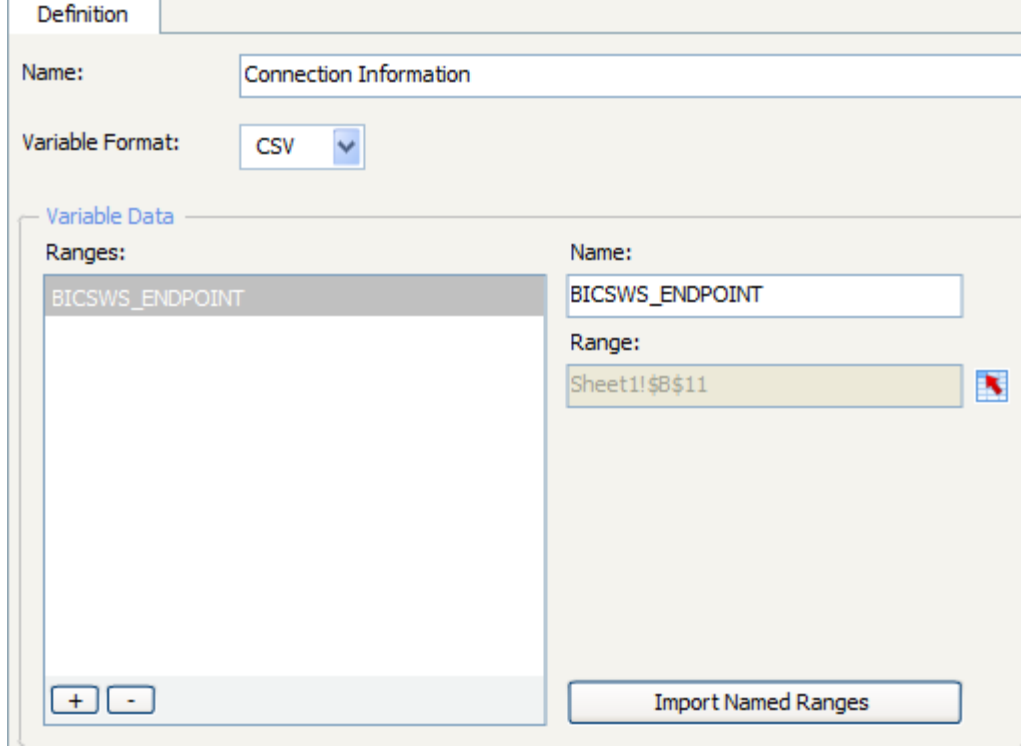

The flash variable contains the full URL – including the protocol, the server, and the port. We use an Excel formula to retrieve those values from the flash variable by using the following Excel cells:

A12: Derived: Prot+Server

B12: =LEFT(BICSWS\_ENDPOINT;FIND(":";BICSWS\_ENDPOINT;

FIND(":";BICSWS\_ENDPOINT)+1)-1)

A13: Derived: Port+Server+Port

B13: =LEFT(BICSWS ENDPOINT;LEN(B12)+6)

The cell B13 now contains the concatenation of the protocol, server, and port.

### <span id="page-8-0"></span>4.1.2 Add the Name of the Dashboard or Web Template to the URL

Now we have to add a fixed part of the URL that is identical for all Web templates and dashboards. Fill the Excel cells as described below:

A14: Path (fixed)

 $B14$ 

```
/irj/servlet/prt/portal/prtroot/pcd!3aportal_content!2fcom.sap.pct!2fplatfo
rm_add_ons!2fcom.sap.ip.bi!2fiViews!2fcom.sap.ip.bi.bex?
```
We now can add the name of the dashboard (in our case DASHBOARD\_HOW\_TO\_PAPER):

A15: Dashboard Name

B15: DASHBOARD\_HOW\_TO\_PAPER

Finally we build up the complete URL:

A16: URL (without variable cmd)

B16: = CONCATENATE (B13; B14; "DASHBOARD="; B15)

If you want to call a Web template instead of a dashboard then cell B15 should contain the name of the Web template and cell B16 should be replaced by:

```
B16: =CONCATENATE(B13;B14; "TEMPLATE=";B15)
```
#### <span id="page-8-1"></span>4.1.3 Transmit the Variable Value

If you want to start your target (dashboard or Web template) with some selection defined in the source then you have to create a variable in the query used in the target object and set the variable value via the URL.

In our case we set a value for a country using the variable SEL COUNTRY. The specific value for the country will be selected via a drop down box in the source dashboard.

As the command for setting the variable is quite lengthy we split it into several smaller pieces:

```
A17: Part 1
B17: &BI_COMMAND_1-BI_COMMAND_TYPE=SET_VARIABLES_STATE
A18: Part 2
B18: &BI_COMMAND_1-VARIABLE_VALUES-VARIABLE_VALUE_1-
VARIABLE_TYPE=VARIABLE_INPUT_STRING
```

```
A19: Part 3
B19: &BI_COMMAND_1-VARIABLE_VALUES-VARIABLE_VALUE_1-VARIABLE_TYPE-
VARIABLE_INPUT_STRING=
A20: Selected Value
B20: [Enter a link to the cell containing the selected country]
A21: Part 4
B21: &BI_COMMAND_1-VARIABLE_VALUES-VARIABLE_VALUE_1-VARIABLE=SEL_COUNTRY
A22: URL (with variable cmd)
B22: =CONCATENATE(B16;B17;B18;B19;B20;B21)
```
The cell B22 no contains the final URL including the command for setting the variable value.

#### <span id="page-9-0"></span>4.1.4 Create a Button for Calling the Dashboard

We finally have to provide a mean to start the URL we have just built up. Go to the canvas and create an URL button.

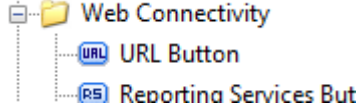

In the properties pane enter some text for the button and pick the URL from the cell B22.

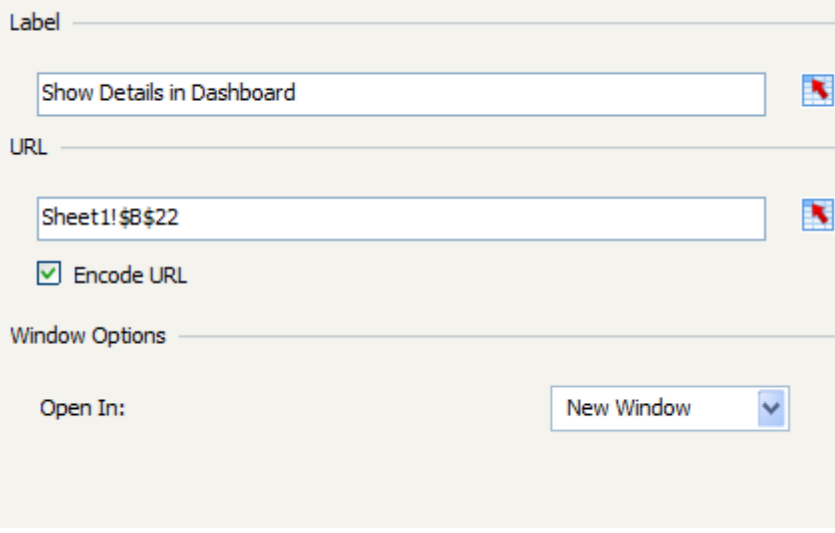

Your dashboard is ready now to be used.

### <span id="page-9-1"></span>4.2 Call a Dashboard from a Web Template or Query

In this case we can use the well-known Report Report Interface. It now offers the possibility to start a dashboard directly.

Start the transaction rsbbs and enter the name of the query which you want to use as a source for the RRI.

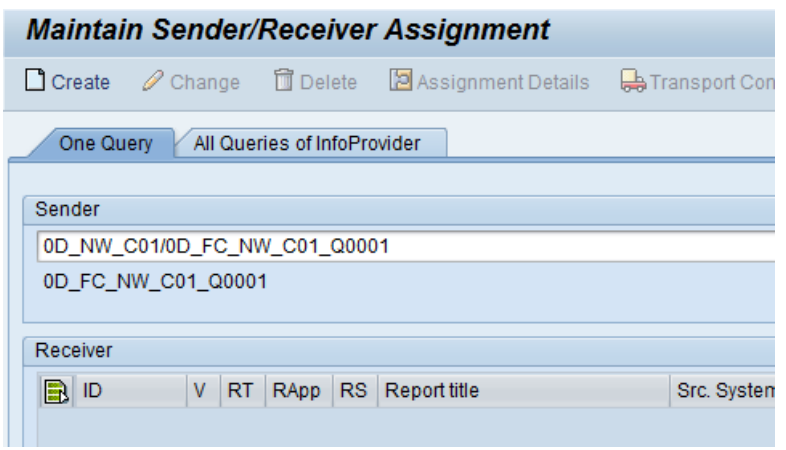

Press the '*Create*' button. You will receive a popup.

Select the report type '*BW Xcelsius'*.

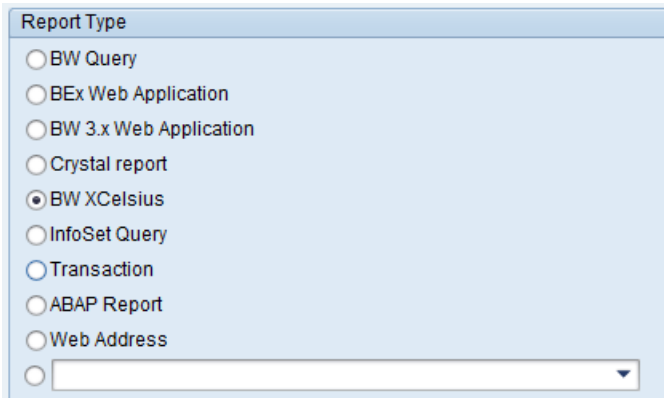

Now enter the name of the target dashboard and a description that will show up as jump target. Save your settings.

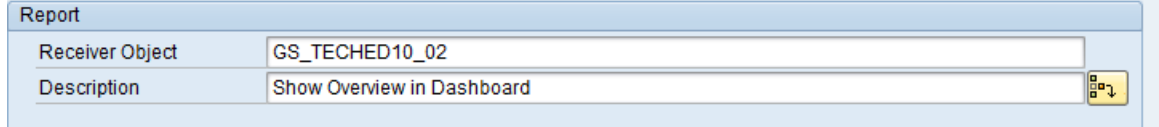

Now start a Web Template containing the used query or start the query directly in BEx Web. If you call the context menu, you will be able to jump to the dashboard directly:

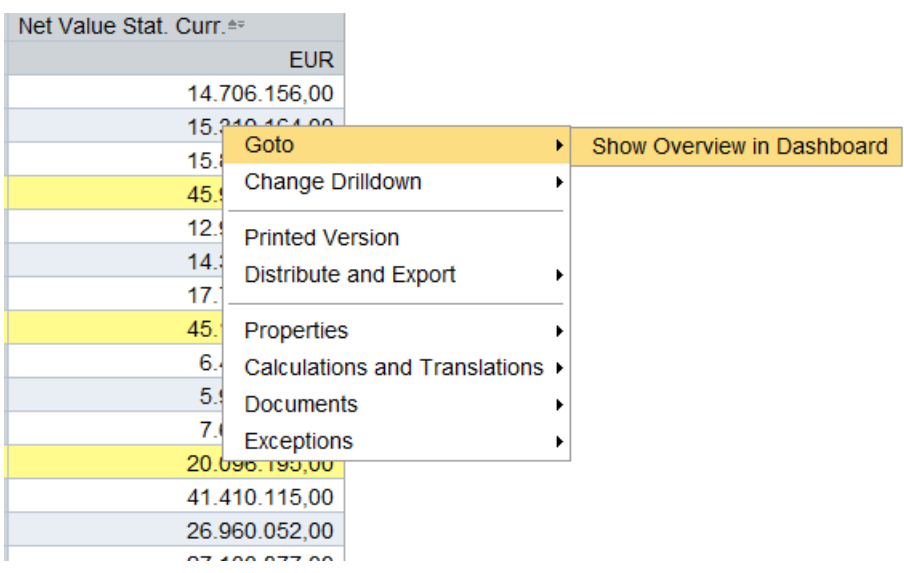

Please note that it is not possible to transmit any variable values to the dashboard in this scenario.

www.sdn.sap.com/irj/sdn/howtoguides

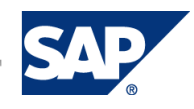